# MOTORäder<sup>"</sup>

# GPS Data Logger And Location Finder

User Manual

Ver01

#### **Key function** イ、

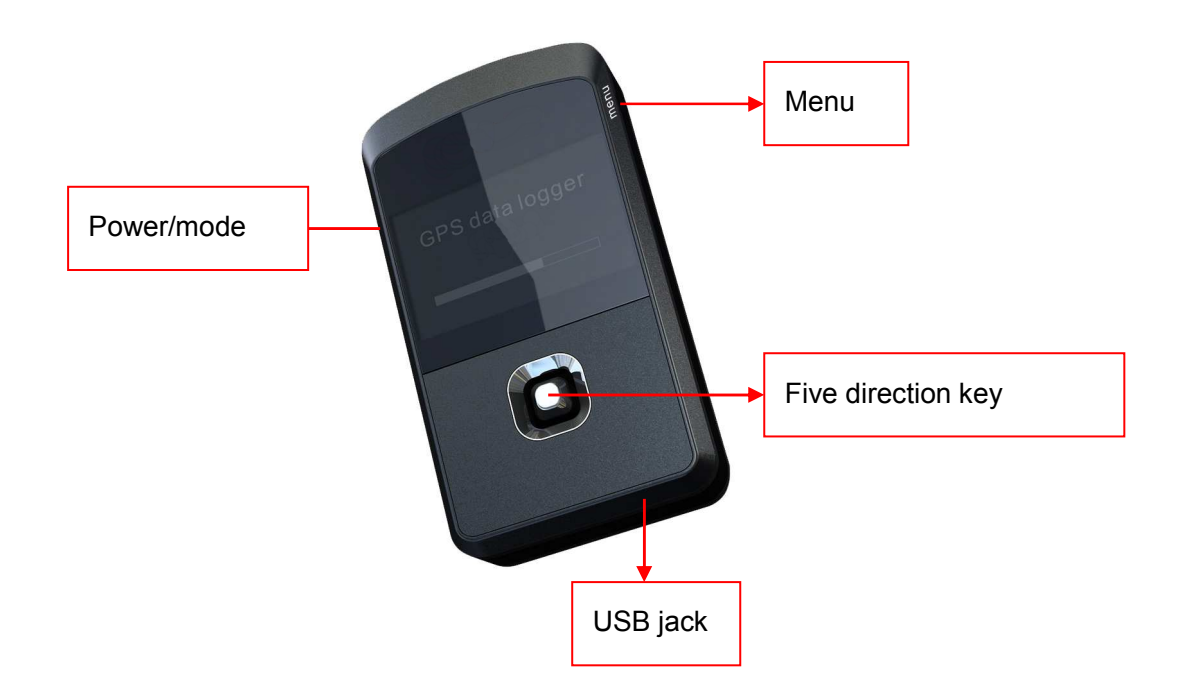

Power/ Mode key----Press long time to power on/ off. Press short time to change the mode and back to previous interface.

Menu key---Open the menu interface, and to back to main menu from any interface.

Five direction key----Up, down, left right direction and confirm.

#### **Power on Orientation**  $2.1$

Press 【Power/ Mode key】5 seconds enter the power on image.

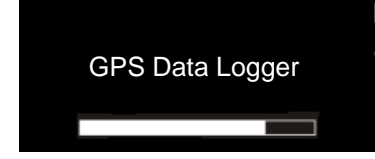

After power on, the system start to get GPS signal automatically.

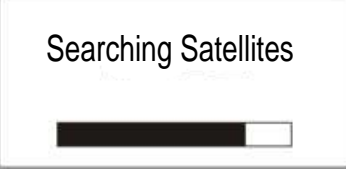

The system finish the first signal fixing after 3 mins, if can not get the signal will continue until fix. After orientation, the system will enter the user defined interface1.

#### **Track log** 3,

After the GPS signal fix succeed, system start to log the track automatically. If need to stop the track logging, please power off the device. If while the operation, device lost GPS signal, system still keep on logging, the log records will display in the list of 【History】of 【Menu】

If during the operation, the system lost the GPS signal, system will jump out the window as following:

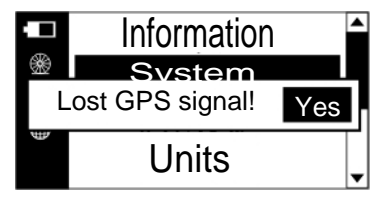

#### **Mode Switch** 4

Press menually the 【power/ mode key】to switch mode interface: user-defined interface, navigation interface, compass interface and altitude fall interface.

#### 1. User-defined interface

User-defined interface1:

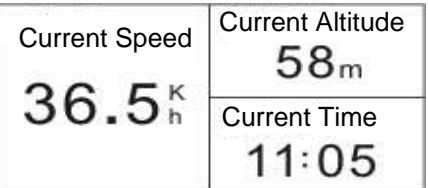

User-defined interface 2:

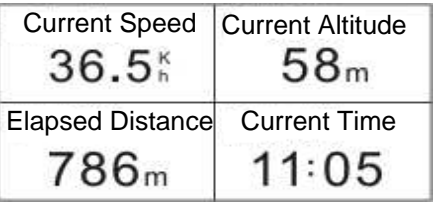

Users can define the interface items and pages, please reference the instruction of user-defined interface

#### 2. Directional navigation

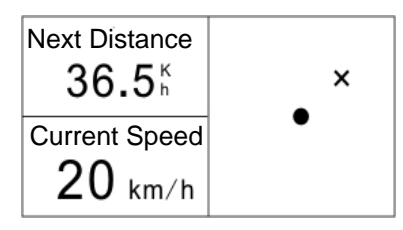

Display the distance to next direction, current speed, next waypoint direction ( $\bullet$  means your place, X means the direction to next waypoint.)

Next distance: the beeline distance to next waypoint

Traveled distance: the distance from the start point.

Directional navigation is a simple navigation function realized by setup the waypoint and track in PC software. (Please reference the instruction of Track Planning for detail).

Directional Navigation has two modes: waypoint navigation and track navigation. The difference is waypoint navigation is only using one point, track navigation is combined by many waypoints.

During track navigation, once you arrive to the diameter range of 30 meters of the point, the device will move to the next point direction.

Once during navigation, the user missed one point or deviation from the right place, the pointer of device in the interface will point to the nearest point.

When arrive to the last waypoint, the system will inform the user: Arrive to the destination.

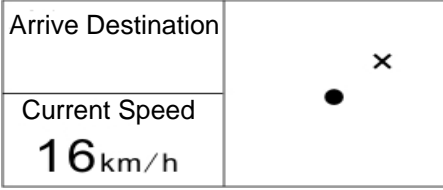

#### 3. E-compass

In this interface, there are Compass, Current altitude, and current temperature information.

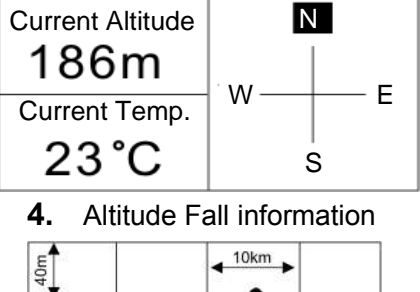

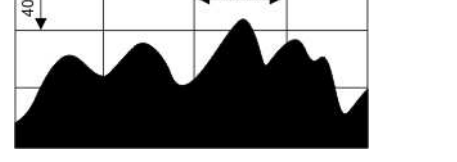

Press the **K**Five direction key**I** to adjust the altitude and the distance of each metre. Altitude range is 50M~100KM, distance range is 200M~10000KM

#### 5. setup

#### **Menu** 5

Choose 【Navigation】enter the navigation interface

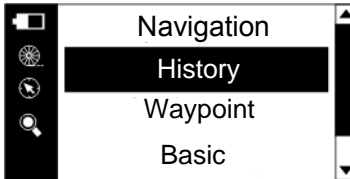

There ware Navigation, History, Save waypoint, Basic setting, Satellite status

#### 1. Navigation

Choose the 【Navigation】 enter the navigation interface

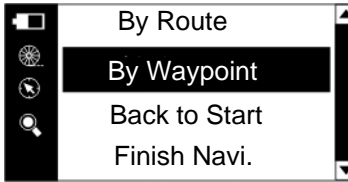

Navigation interface have different modes. By route, by waypoint, Back to start etc.

#### By Route

Route planning is done in the PC software. It combined many way points.

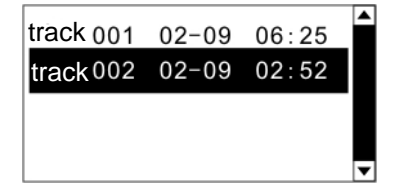

Choose the route name and press five direction key to enter the list

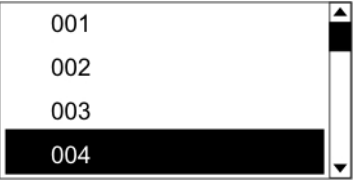

The user can choose any waypoint as start. Use five direction key to choose and confirm enter the point information interface. Then choose navigation to start navigation

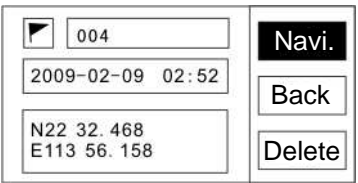

## By Waypoint

Choose waypoint to enter the list

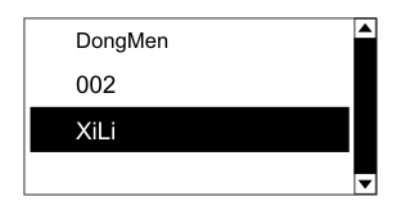

Use five direction key to choose and confirm enter the point information interface. Then choose navigation to start navigation

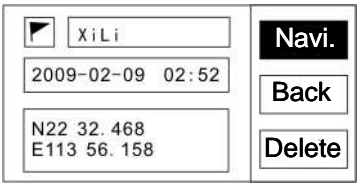

#### Back to start

During waypoint logging, if need to back to the start, please choose this function. Back to start will set up the start point as the direction to navigate.

#### End navigation

If the user needs to stop the navigation, please use the five direction key to choose the stop navigation and confirm.

#### 2. History

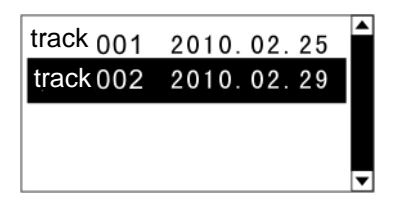

This is the list of tracks. If need to delete, please use the five direction key to delete.

#### 3. Save waypoint

Use the five direction key to choose save waypoint

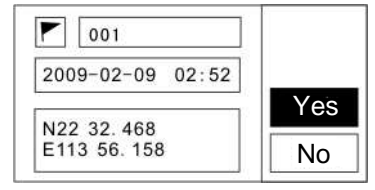

This interface has waypoint name, current time, and coordinates information.

Use Five direction key to choose the waypoint name and enter the capitalize keyboard input interface.

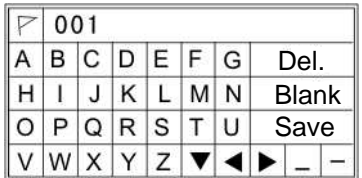

Use five direction key to enter small letter input

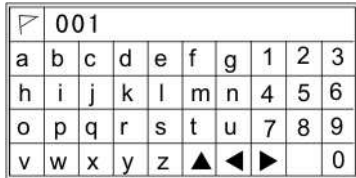

Dial the five direction key to  $\triangle$  back to capitalized letter input

Dial five direction key to choose coordinates and enter numbers input

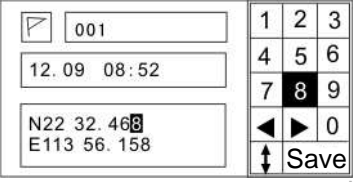

Dial  $\blacktriangleleft \blacktriangleright$  to N and choose  $\ddagger$  to switch to S, and also use  $\blacktriangleleft \blacktriangleright$  to E and choose  $\ddagger$  to switch W<sub>o</sub>

#### 4. Basic setting

Setup the information display, system, backlight, unit, time, track and GPS MOD

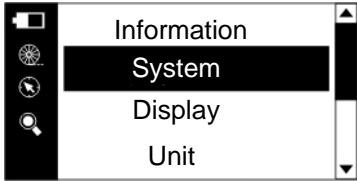

#### Info display

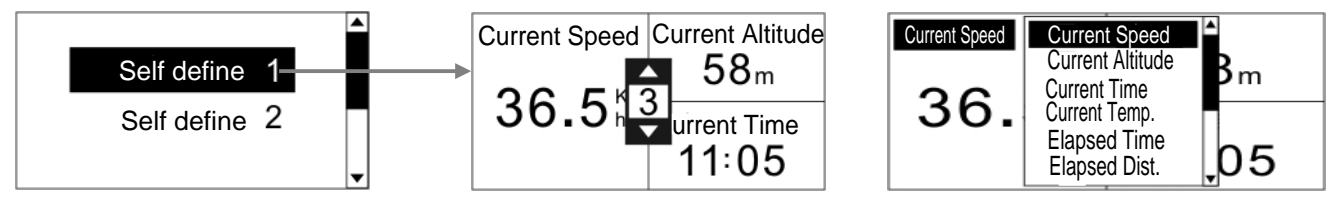

Choose the user define to setup the interface. Maximun there are 4 parts.

#### System setup

Language

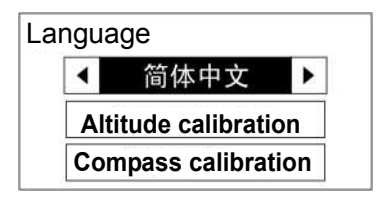

#### Altitude Correction

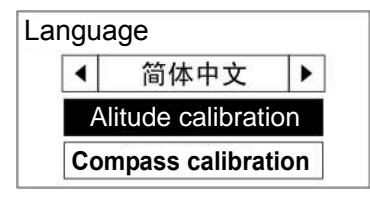

#### Compass calibration

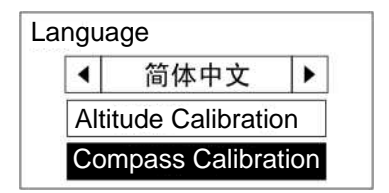

# Display setup, Setup the back light time

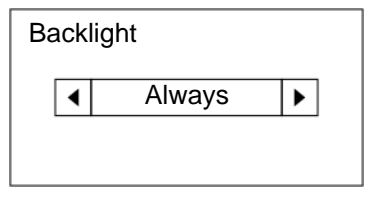

#### Unit setup

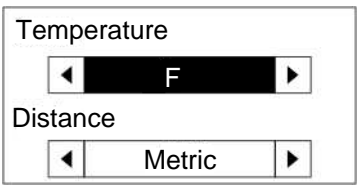

## Time setup

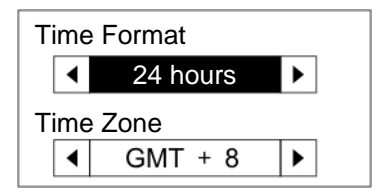

# Track setup Setup the mode of track logging

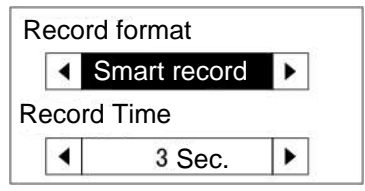

Smart mode: only log in moving Timing mode: always logging

## GPS mode

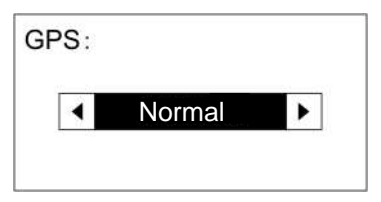

5. Satellite Info

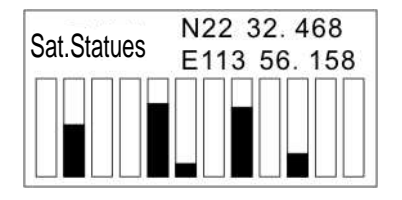

#### 、 USB connection 6,

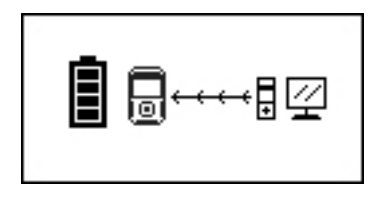

Connect the USB cable to charging and using PC software

#### **PC software** 7

#### 1. Installation

Press **[NEXT]** to install

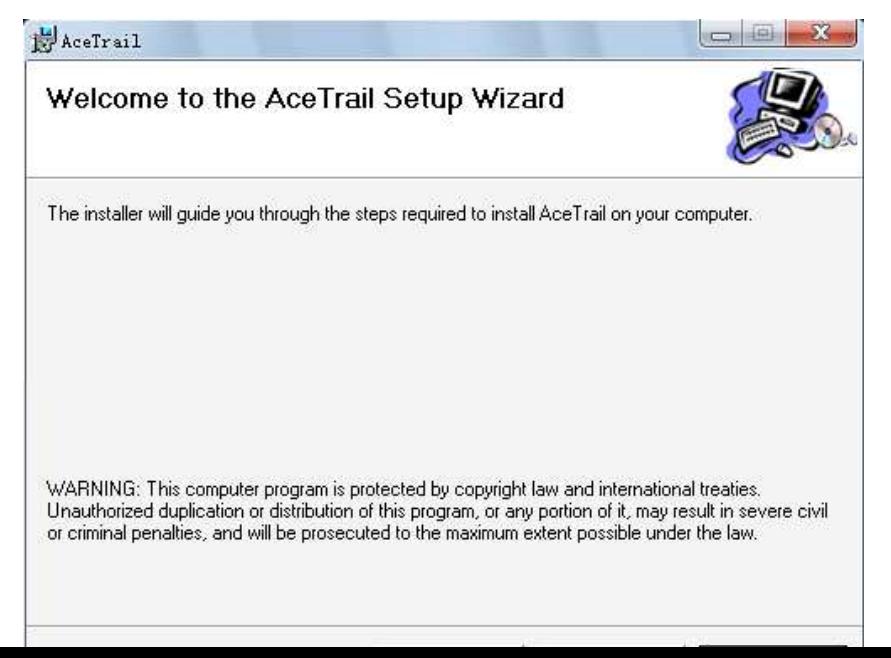

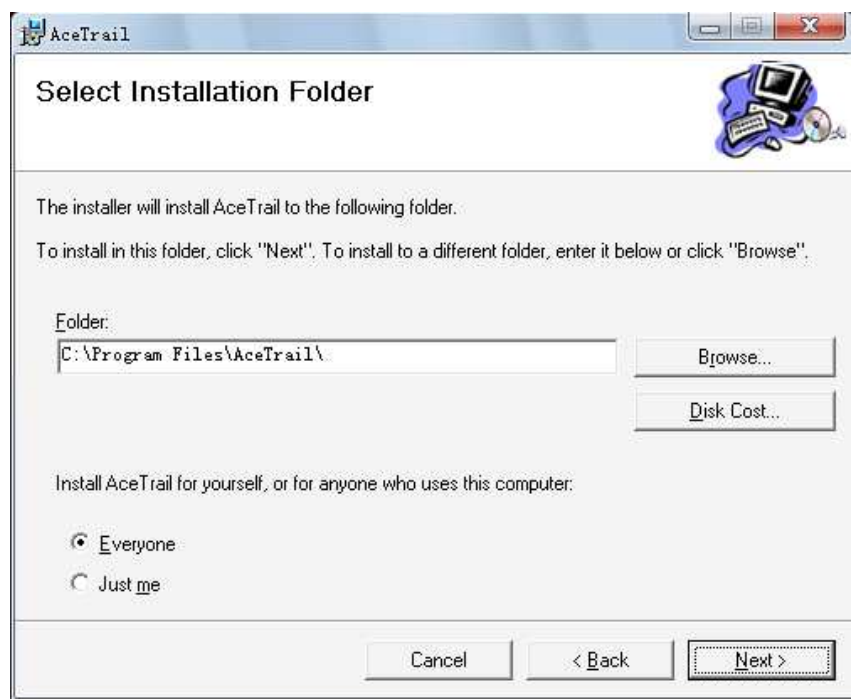

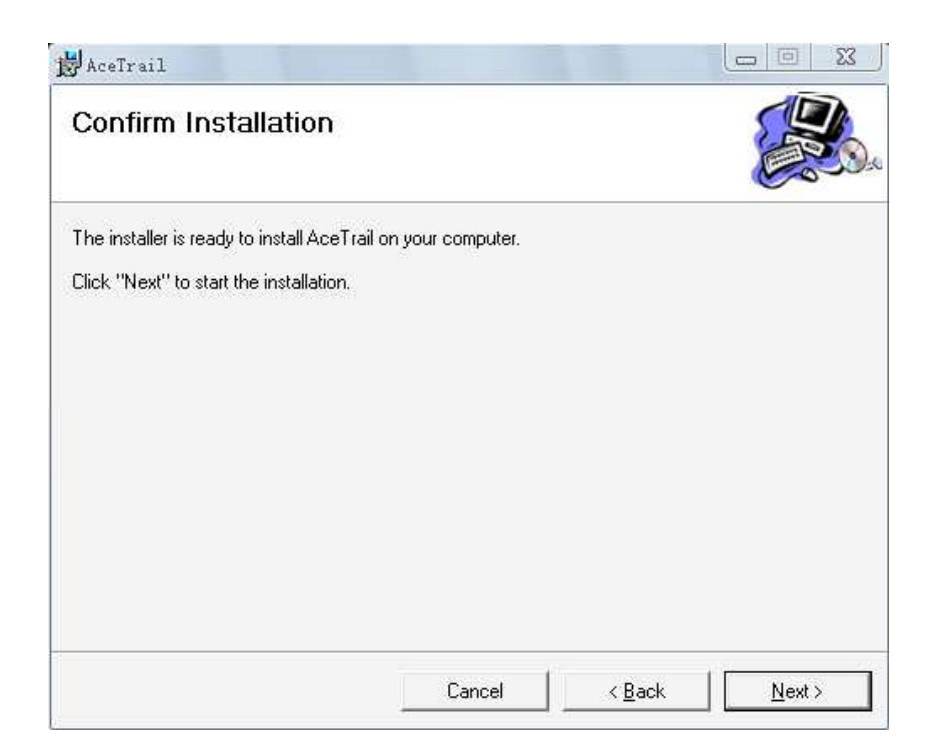

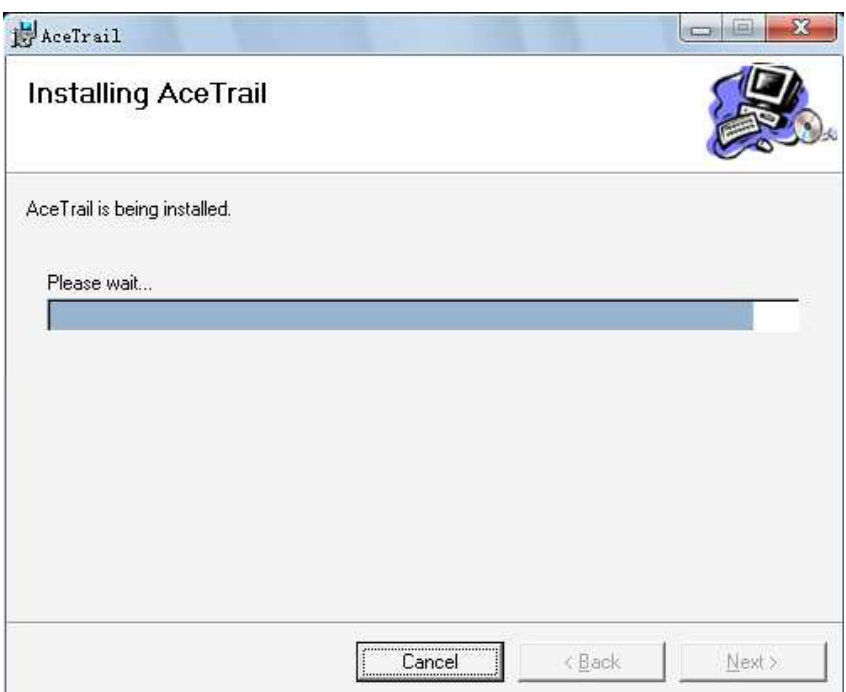

#### 2. Function instruction

Icon function

New DLG file, DLG file is the data saving file from GL100 PC software. It can save the waypoints,

tracks, pictures etc.

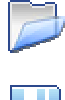

Open DLG file

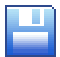

Save DLG file

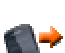

 $\mathbf{R}$  Read the device

Setup the device

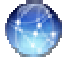

 $\mathbf{e}$ 

Open GPX file

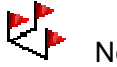

New route

<u>Idald</u>

Distance measure

#### 3. PC software interface

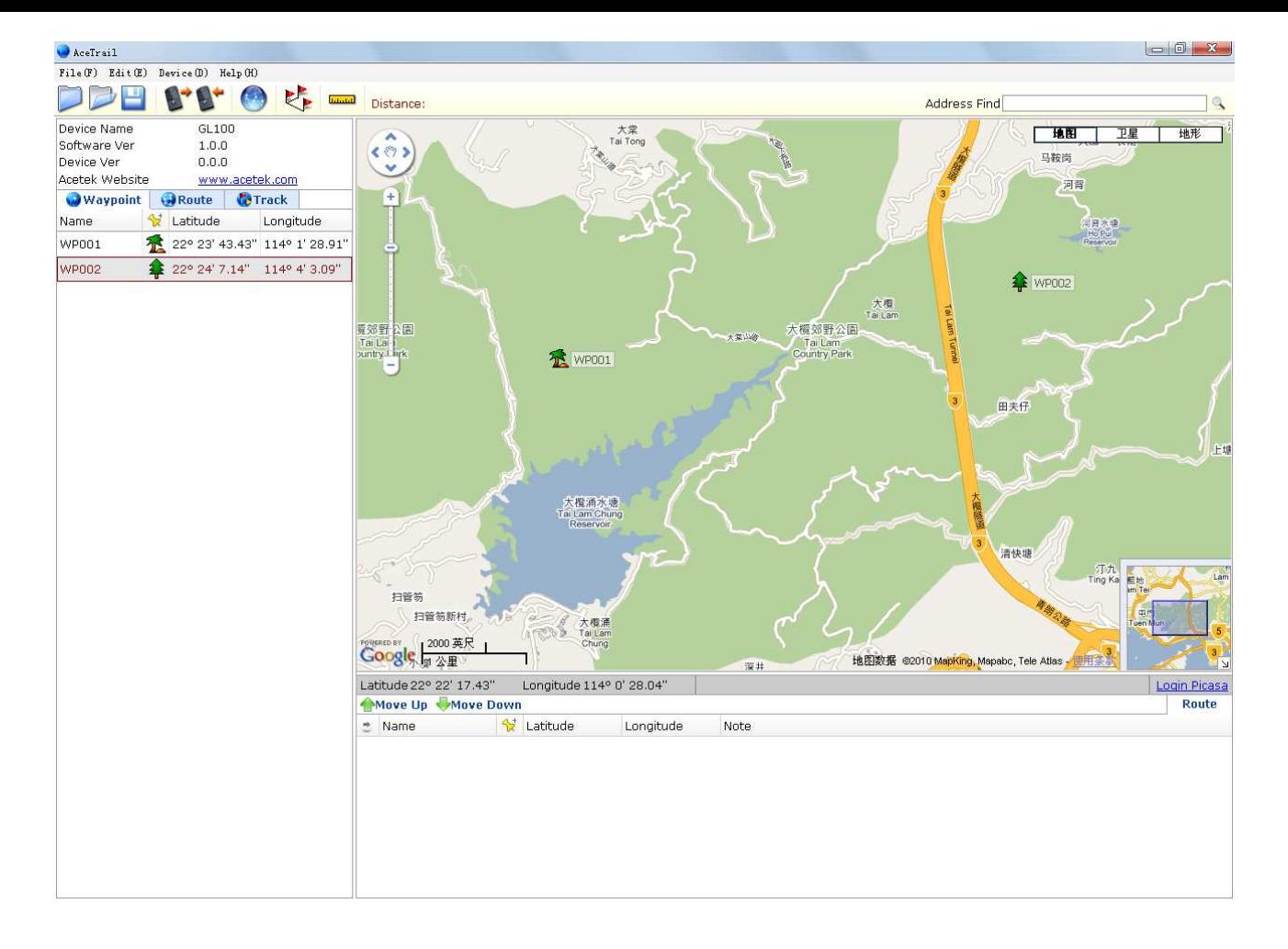

#### 4. Mark the waypoint

Choose **Repared Follows**, right click the map, choose new waypoint, then set up the name and icon.

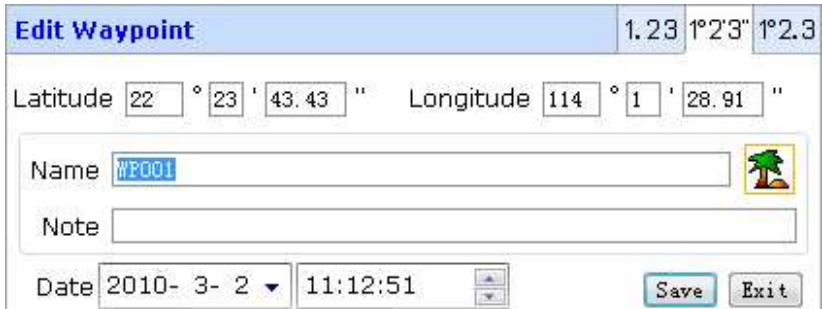

# 5. Route planning

Choose  $\overline{\mathcal{L}}$ , right click the map, to choose new route. Plan the first point, then right click the map, to

add more waypoints.

Double click the point, it shows the information of this point.

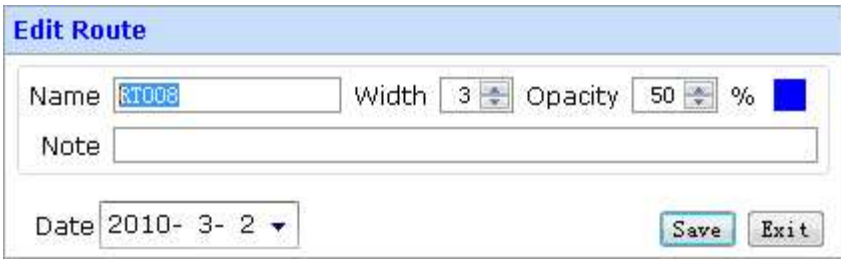

#### 6. Read the device

GL100 connect to PC via USB, GL100 shows USB connecting mode.

Choose to read the device, choose the information you need, then click Read.

#### 7. Write the device

GL100 connect to PC via USB, GL100 shows USB connecting mode.

Choose to write the device, choose the information you need, then click Write

#### 8. Picture matching

Open GPX file

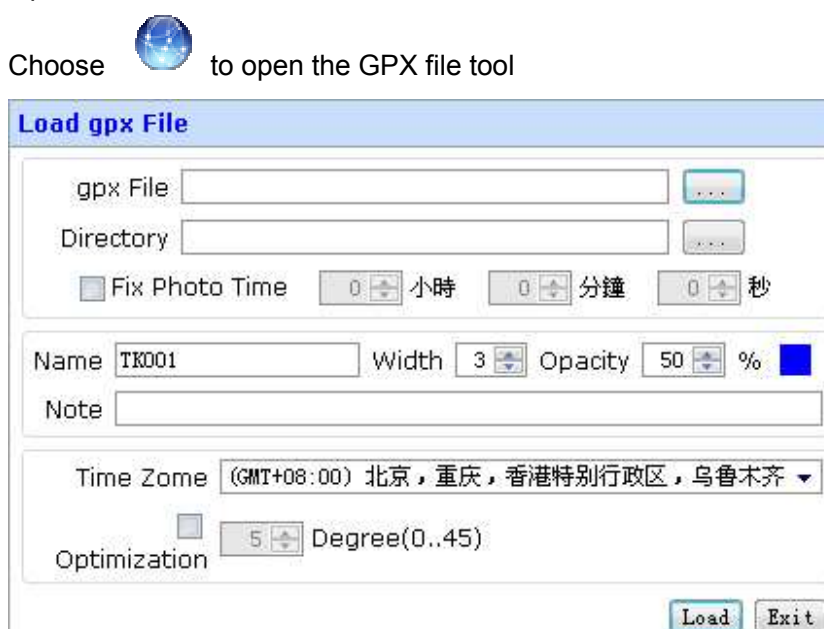

Choose the GPX file and route of the pictures, if there is time different between the picture and track, youcan modify it. And setup the color of the track as well as the diaphaneity and time zone

The picture will display on the map in the matched waypoint

Current track picture loading.

In the track list to choose the track name, and choose the picture to load.

#### 9. Upload to PICASA

After picture matching, then choose to upload Picasa. Please login in first.

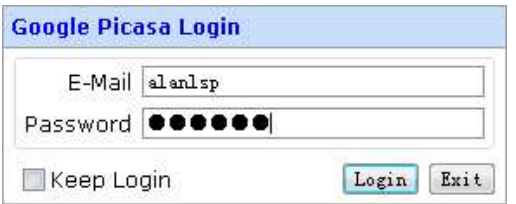

#### Start to upload

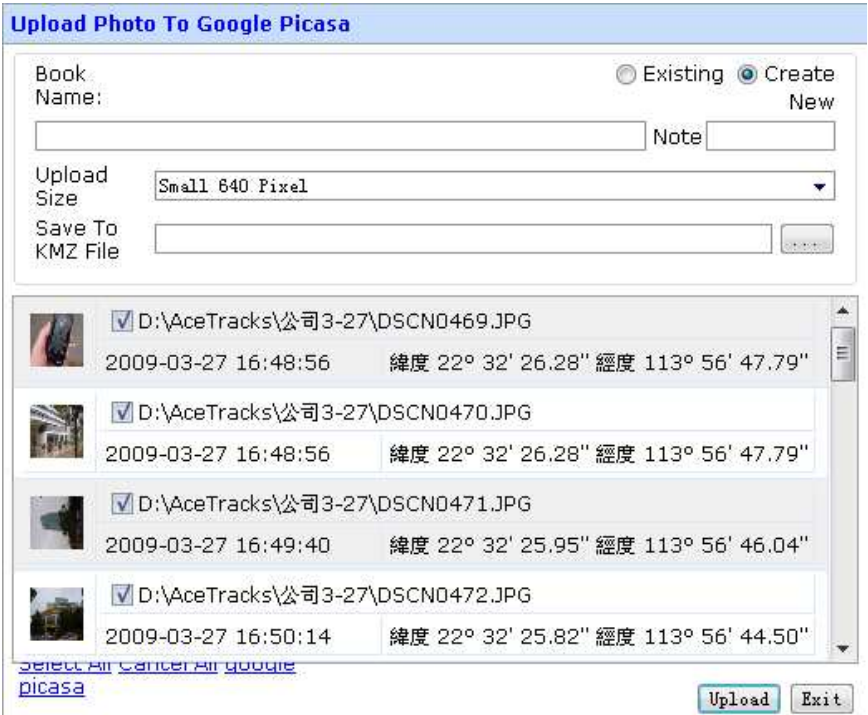

Note: If need to save as KMZ file, please choose the route.

#### 10. Distance measure

to measure the distance, left click the mouse on the map to measure.

#### 11. Track

In the track list, select the track name, the altitude fall, photo matching, track data are showing in the right lower corner.

Show the altitude and distance gap fig, choose any point, can shows in the map.

Picture matching

Shows all the picture information

#### Track information

Shows all the waypoints, edit (copy, paste etc ) the waypoint and save it as GPX file.